# **Navigation CD 3.X**

If you received this operation guide update when purchasing a new unit, the functions and modifications described from [page](#page-1-0) 15 are intended as a supplement to your operation guide.

If you received this operation guide update together with an update CD, the update procedure and the new functions and modifications are described on the following pages.

## **Installation of CD 3.X**

In order to install CD 3.X, remove the old CD and insert the new CD 3 X.

After a short time, the following display or a similar display appears.

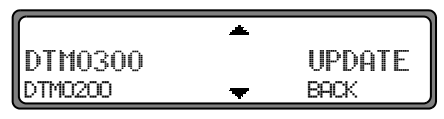

Using the right rotary control  $\bigcirc$  select, UPDATE and press to confirm.

The navigation and radio software is updated.

A progress bar appears on the display.

During updating, the ignition should be switched on and the vehicle should not be moved.

## <span id="page-1-0"></span>**Modifications to navigation mode**

The following modifications have been made to navigation mode or the following new functions have been added.

- •[Navigation CDs](#page-1-1)
- •[Selecting destination via post code](#page-3-0)
- •[Destination input via coordinates](#page-3-1)
- •[Switching the speed limits display on/off](#page-4-0)
- •[Dynamic navigation with TMC](#page-5-0)

## <span id="page-1-1"></span>**Navigation CDs**

Two navigation CDs are supplied with the navigation unit. These CDs contain a digitised street map. One CD for Northern Europe (CD no. 1) and one CD for Southern Europe (CD no. 2) are supplied.

The complete trunk road network and all destination centres in the digitised area of Northern and Southern Europe are available on the CDs.

All digitised roads of the northern countries are also included on the Northern Europe CD. All digitised roads of the southern countries are also included on the Southern Europe CD. In these detailed areas of the Northern or Southern Europe CD road map, motorways, regional roads and unclassified roads as well as country roads are stored. Larger cities and communities are comprehensively covered. For smaller towns and communities, the regional and unclassified roads or access roads and the town centres are included.

One-way streets, pedestrian zones, turning bans and other traffic regulations are taken into account as far as possible. There may be discrepancies between the data on the navigation CD and the actual local situation, due to permanent changes to road systems and their traffic regulations.

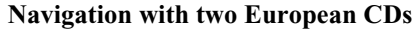

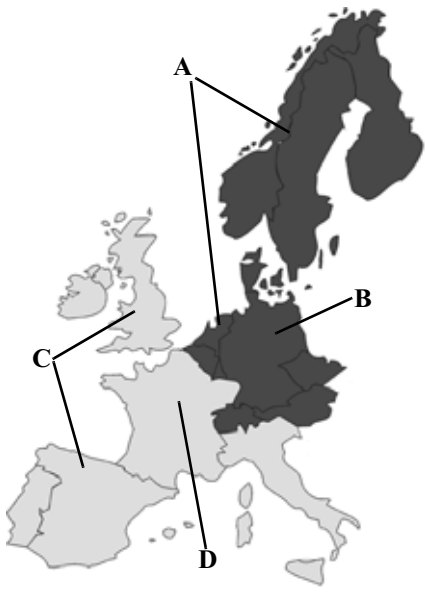

- **A** Area of Northern Europe CD with all digitised roads.
- **B** For example, a town or an address in Germany (on the Northern Europe CD).
- **C** Area of Southern Europe CD with all digitised roads.
- **D** For example, a town or an address in France (on the Southern Europe CD).

**Navigation with two European CDs** For example, if you wish to navigate from a town on the Southern Europe CD (**D**) to a town on the Northern Europe CD (**B**), enter your destination address as usual. After entering the town, you will be prompted to insert navigation CD No. 1 by the display PLEASE INSERT NAV CD 1. After inserting the relevant CD, enter the road and, if required, the house number or the town centre.

> The required map data is loaded and stored internally after route calculation has started.

> **Note:** For Norway, Sweden, Finland and Denmark, nonverified data has been used to achieve a high depth of digitisation; i.e. with this data, the navigation system cannot refer to information such as motorway, trunk road, 30 zone, one-way street or other traffic regulations, as this is not recorded.

> > All roads can be used, but optimum route guidance cannot be guaranteed.

## <span id="page-3-0"></span>**Selecting destination via post code**

The destination can also be selected via the town's post code.

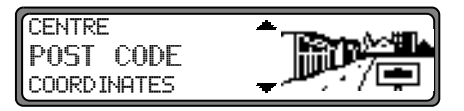

Select the destination's POST CODE by turning the right rotary control  $\bullet$  and press to confirm the selection.

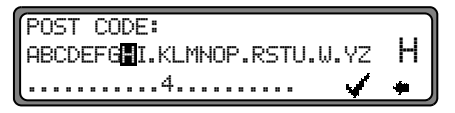

Using the right rotary control  $\bullet$ , enter the post code for the destination and press for more than 2 seconds to confirm the entry. To confirm, the small tick  $\bullet$  can also be selected and the right rotary control  $\bullet$  briefly pressed. CONTRET CODE<br>
POST CODE TRANSFERIOR STEAD STEAD STEAD STEAD SECTION THAT IS WELD SECTION THAT IS DESCRIPTION TO A THE SECTION OR THE SECTION ON THE SECTION STEAD SECTION STEAD SECTION SECTION SECTION THAT IS USE OF THE CO  $\begin{bmatrix}\n\text{4} \cdot \text{1} & \text{2} \\
\text{4} \cdot \text{1} & \text{3} \\
\text{5} & \text{4} \\
\text{6}\n\end{bmatrix}$ <br>  $\begin{bmatrix}\n\text{1} & \text{1} \\
\text{2} & \text{1} \\
\text{5} & \text{2} \\
\text{6}\n\end{bmatrix}$ <br>  $\begin{bmatrix}\n\text{1} & \text{1} \\
\text{2} & \text{1} \\
\text{6}\n\end{bmatrix}$ <br>  $\begin{bmatrix}\n\text{1} & \text{1} \\
\text{2} & \text{1} \\
\text{3} & \text{2$ 

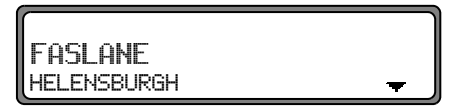

The display then shows either the destination corresponding to the post code or, if the post code is shared among several towns, a list containing these towns.

Select the required location using the right rotary control  $\bullet$ and press to confirm.

If more than 9 locations share the same post code, the display will show the location input menu instead of the above-mentioned list. In that case, the location name is to be entered as described in "Entering the destination".<br>The program returns to road or centre entry. If there are no

streets in the selected town or only the centre can be selected, the unit will switch directly to the route menu.

## <span id="page-3-1"></span>**Destination input via coordinates**

If the geographical coordinates (latitude and longitude) of a destination are known, these can be entered and route guidance to the destination started.

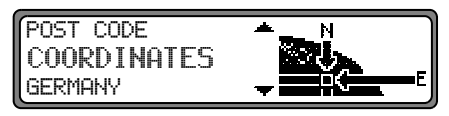

To enter the coordinates of the destination, select COORD INATES by turning the right-hand rotary control  $\bullet$ . Press to confirm the selection.

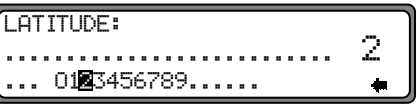

Enter the latitude of the destination using the right-hand rotary control  $\bullet$ . Entries must be made in degrees, minutes, seconds and a direction as the crow flies, e.g.  $11^{\circ}38'34''$  N. To confirm the entry, press and hold the right-hand rotary control  $\bigcirc$  for more than 2 seconds. To confirm, the small tick  $\checkmark$  can also be selected and the right-hand rotary

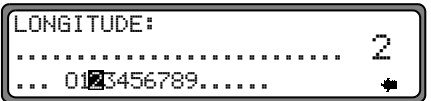

Enter the longitude of the destination using the right-hand rotary control  $\bullet$  as described above.

To confirm the entry, press and hold the right-hand rotary control  $\bigcirc$  for more than 2 seconds. To confirm, the small tick  $\checkmark$  can also be selected and the right-hand rotary  $control$  pressed briefly.

**Note:** If the coordinates entered are located beyond the boundaries of the digital map, a message will appear notifying you of this. The system cannot navigate to a position beyond the boundaries of the digital map.

The navigation system will now prompt you to enter a name for the coordinates entered.

Enter a name as described in the main instructions under"Entering a destination in the destination memory".

The program then switches to the Route menu.

Route guidance can now start.

## <span id="page-4-0"></span>**Switching the speed limits display on/off**

If the speed limits display is ON, the system will inform you of the maximum permissible speed limit for the route along which you are travelling during route guidance, insofar as this information is available.

#### Warning Accident hazard $\bigtriangleup$

Road traffic regulations always take priority when a vehicle is being driven in traffic. Road signs en-route should always be heeded. In some cases, the speed limit indicated by the navigation system may be incorrect. At all times, the driver must decide whether or not to heed the speed limit indicated. We do not accept liability for erroneous data provided by the navigation system.

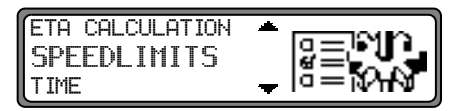

Set and confirm SPEEDLIMITS in the System Settings menu.

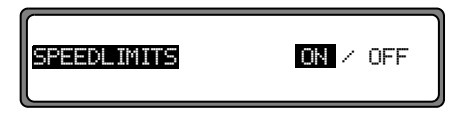

By pressing the right rotary control  $\bullet$  selection can be made between speed limits display  $ON$  or OFF.

 Setting is confirmed and accepted by pressing and holding the right rotary control  $\bullet$ .

If, when the speed limit display is ON, you travel along a route with a speed limit and this speed limit is stored on the navigation CD, the corresponding symbol will appear on the right-hand side of the display indicating the speed limit.

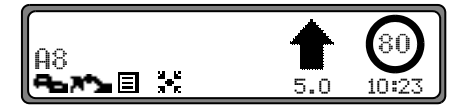

The distance to the next point at which for example a turn should be made is displayed below the navigation arrow, which appears in reduced format.

On routes with variable speed limits (dependent on weather conditions, time of day etc.) a symbol with the text  $\Box$  or a speed with an underscore (e.g.: "80") draws the driver's attention to the fact that the speed limit is variable.

**Note:** As temporary speed limits (e.g. due to road works) are usually short-lived, these have not been included on the CD.

### <span id="page-5-0"></span>**Dynamic navigation with TMC**

**Note:** Dynamic route guidance is not possible in all countries.

> To use dynamic navigation and the functions described below, TMC must be switched on, as described under ["Switching TMC on/off" on page](#page-10-0) 24. When any route recalculations are made with active dynamic route guidance, the navigation system may request the Navigation CD (if the Navigation CD is not already inserted).

 $\theta$   $\theta$   $\theta$  asfinage bm♥⊕ **Grilekele** 

Austria: The location and event code was madeavailable by ASFINAG and BMVIT.

#### **What is dynamic route guidance?**

Dynamic route guidance is used to calculate the route, taking current traffic announcements into account.

The traffic announcements are transmitted by a TMC radio station in addition to the radio programme and are received and analysed by the navigation system. There is no charge for receiving traffic announcements.

## **Navigation CD 3.X**

**Note:** Traffic announcements are transmitted by radio stations, therefore we cannot accept any responsibility for the completeness and correctness of the announcements

#### **Activating dynamic route guidance**

Dynamic route guidance can be started by selecting START-DYN, R, in the route menu.

**Note:** Can only be selected if TMC has been switched on or is currently switched on. [See "Switching TMC on/](#page-10-0) [off" on page](#page-10-0) 24.

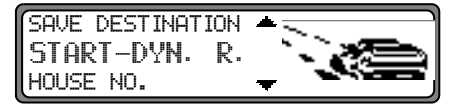

If  $START-DYN$ . R. is not displayed immediately (display START-FAST R. or START-SHORT R.), then DYNAMIC ROUTE must be selected by entering the route settings.

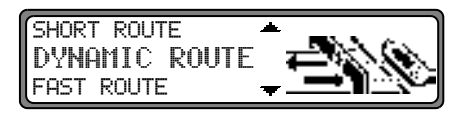

Dynamic route guidance is started after confirmation of DY NAMIC ROUTE using the right rotary control  $\bullet$  and subsequent confirmation of START-DYN. R.

**Note:** If dynamic route guidance has been activated, the routes are calculated using the "fast route" setting.

If dynamic route guidance has been activated, a continuous check is made for the presence of relevant announcements for the selected route. The route is then calculated using the "fast route" option, while taking into account current traffic announcements. If the check determines that a traffic announcement is relevant for the route guidance, then a new route to the destination is calculated automatically by the unit. NEU ROUTE appears on the display. In addition, there is a voice

announcement "**The route is being recalculated due to current traffic announcements**". is displayed inversely.

**Note:** If no TMC station was found, then FOR THE TIME BEING TMC RECEPTION IS NOT POSSIBLE is displayed. After a short time, the unit switches back to the route guidance display.

If a TMC station still cannot be found after10 minutes, FOR THE TIME BEING TMC RECEPTION IS NOT POSSIBLE is displayed, accompanied by a brief signal tone.

Your navigation system can receive TMC information, whether a TMC station is selected or not. However, in order to guarantee optimal reception of TMC information, we recommend the selection of a TMC station. During radio operation (FM), a selected TMC station can be recognised by the abbreviation . [See "Display for receivable TMC stations" on page](#page-11-0) 25.

#### **Displaying traffic information**

Current traffic announcements can be displayed in text form. To call up the DTM Menu, press the **DTM** button.

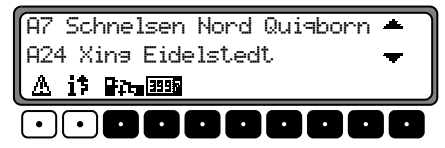

By pressing the multifunction button  $\mathbb{A}$ , a list of all currently available traffic information will be displayed.

By pressing the multifunction button  $\parallel$  **i**. a list of all current traffic information relevant for the calculated route is displayed. **EXECUTE:**<br> **11.** button.<br> **21.** button.<br> **11.** button.<br> **11.** button.<br> **11.** button **i** button:<br> **11.** button **is a** list of all cur-<br> **11.** be displayed.<br> **11.** be cause, if kn<br> **11.** be cause, if kn<br> **11.** be cause, if motion will be displayed.<br>
motion button  $\begin{bmatrix} \mathbf{i} \ \mathbf{j} \end{bmatrix}$ , a list of all cur-<br>
elevant for the calculated route is dis-<br>
scroll marks on the right side of the<br>
than 3 lines are required for the trat<br>
raffic infor

**Note:** If no current traffic information is available, TRAFFIC MESSAGES RECEIVED will be displayed.

In the list of current traffic information, more detailed information on the individual announcements can be requested.

A7 Schnelsen Nord Quiaborn A7 Exit Othmarschen A24 Xins Eidelstedt

The scroll marks at the right edge of the display indicate that additional traffic information is available.

A selection can be made by turning the right rotary control  $\bullet$ and pressing to confirm.

After confirming the traffic information desired, the informa-

tion is shown in its entirety. A typical traffic announcement is shown as follows.

- •a motorway or road number
- •approximate direction information
- •detailed location and direction information
- •the incident
- •the cause, if known

Scroll marks on the right side of the display indicate that more than 3 lines are required for the traffic information.<br>Pressing the **DAV** button returns to the list of the current

traffic information.

### **Modifications to radio mode**

The following modifications have been made to radio mode:

- •Modified operation in radio mode (TrafficProgramme)
- •[Switching TMC on/off](#page-10-0)
- •[Display for receivable TMC stations](#page-11-0)

## **Traffic Programme (TP)**

If an RDS diversity transmitter transmits TP announcements, it is possible to interrupt CD, CDC/AUX, MW, LW or SW operation or the mute function and to switch through the transmitted TP announcement. Moreover, you can listen to one FM station while having TP announcements switched through that are transmitted by another FM station.

There are two ways to select a TP transmitter:

- **automatic tracking**
- **direct programming**

**Automatic tracking** always uses the FM station currently being received as the TP transmitter. If the selected FM station has poor reception quality or cannot function as a TP transmitter, the unit applies specified criteria to search for a new TP transmitter.

**Direct programming** enables a TP transmitter to be programmed that is not the FM station being received. For example, one FM station can be received while TP announcements transmitted by another FM station are switched through. If the programmed TP transmitter reception is poor, the unit switches to automatic tracking until the programmed TP transmitter is receivable.

If the unit detects a TP station, this is indicated on the display by TP.

An inverse  $\blacksquare$  appears on the display to indicate that the traffic programme is active.

## **Activating/quitting the TP menu**

**Activating:** Press the **TP** button (traffic announcements cannot be transmitted).

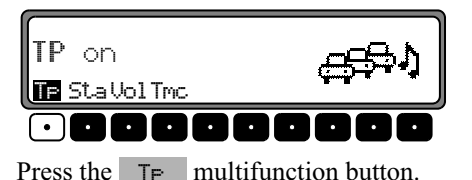

**Quitting:** Press the **TP** button or the TP menu will be automatically terminated after 8 seconds without actuation.

## **Switching TP on/off**

In all modes and wavebands, TP can be switched on/off by pressing the **TP** button for more than 2 seconds. TP can also be switched on/off in the TP - menu.

**Switching on:** To switch on TP in the TP menu, press the  $\top$  multifunction button repeatedly until  $\top$   $\vdash$  on is displayed.

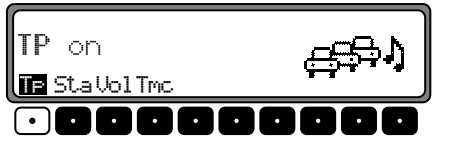

**Switching off:** To switch off TP in the TP menu, press the multifunction button repeatedly until  $TF$  of  $f$  is displayed. T<sub>P</sub>

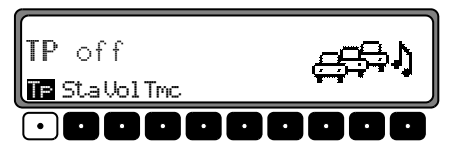

TP is switched off after returning to normal display.

## **Selecting automatic tracking**

In all modes and wavebands, automatic tracking can be switched on by pressing the  $\blacksquare$  button for more than 2 seconds.**-**

To switch on automatic tracking in the TP menu, press the multifunction button repeatedly until  $TF$  on is displayed.  $\mathsf{TP}$ 

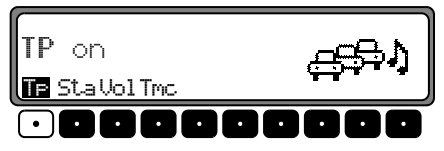

**Note:** If a TP transmitter has already been programmed directly, it will once again be selected as the TP transmitter.

### **Selecting / deleting direct programming**

Activate the TP menu.

**Selecting:** Press the Sta multifunction button.

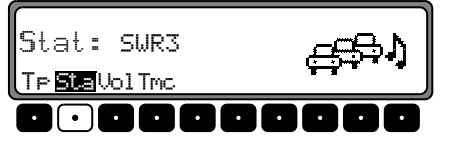

Using the right rotary control  $\bullet$ , select the desired TP transmitter. After a short delay and without actuation, the selected transmitter is accepted.

**Deleting:** Press the Sta multifunction button.

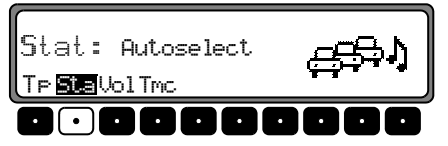

Using the right rotary control  $\bullet$ , select Autoselect and press to confirm. After a short delay and without actuation, the direct programming is deleted.

Quit the TP menu.

### <span id="page-10-0"></span>**Switching TMC on/off**

**Note:** You can find further information on TMC under ["Dynamic navigation with TMC" on page](#page-5-0) 19.

Activate the TP menu.

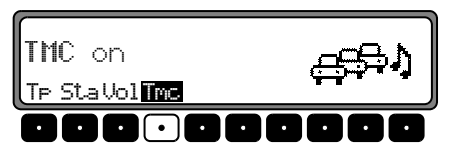

#### **Switching on**:

multifunction button repeatedly until TMC on is displayed. Press the Tmc

#### **Switching off:**

Press the Tmc multifunction button repeatedly until TMC of f is displayed.

**Note:** Dynamic navigation functions (dynamic route, traffic information) cannot be selected or called up.

### <span id="page-11-0"></span>**Display for receivable TMC stations**

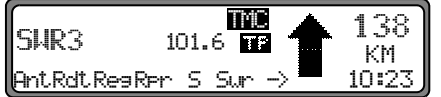

If the system is able to receive a TMC station and TMC has been activated as described in ["Switching TMC on/off" on](#page-10-0) [page](#page-10-0) 24, this is indicated on the display by the abbreviation **TMC**. TMC information can be received and analysed by the navigation system. The reception of these traffic announcements is free of charge.